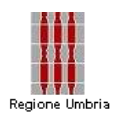

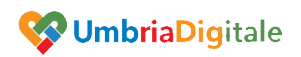

## Manuale d'uso WebApp per inserimento dati

Per accedere alla WEBAPP occorre digitare nel browser del PC, ma anche del tablet o smartphone, l'indirizzo che vi è stato comunicato:

Si aprirà una form di autenticazione:

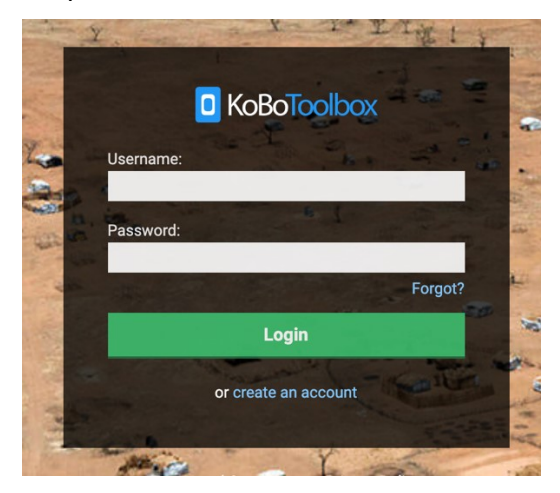

Inserire quindi la Username (Utente) e la Password che vi sono state comunicate e quindi cliccare su **Login**

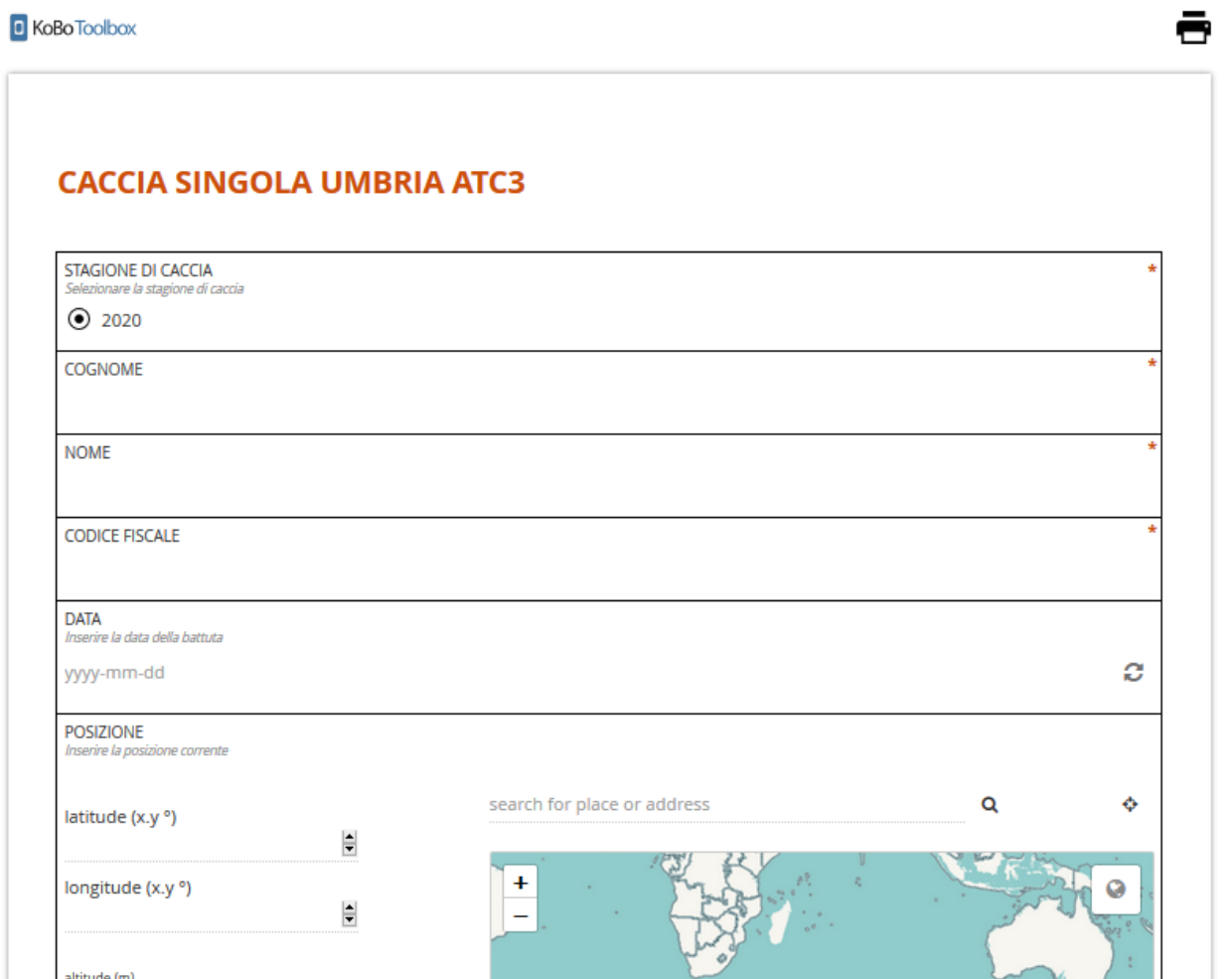

## I campi obbligatori sono **COGNOME**, **NOME**, **CODICE FISCALE**, **DATA**

Il form propone l'inserimento della posizione GPS, del distretto e settore. E' possibile specificare il **COMUNE** in cui si svolge la battuta, la **LOCALITA**', Il numero dei **CAPI AVVISTATI** e dei **CAPI ABBATTUTI**, specificando quanto **MASCHI** e quante **FEMMINE**.

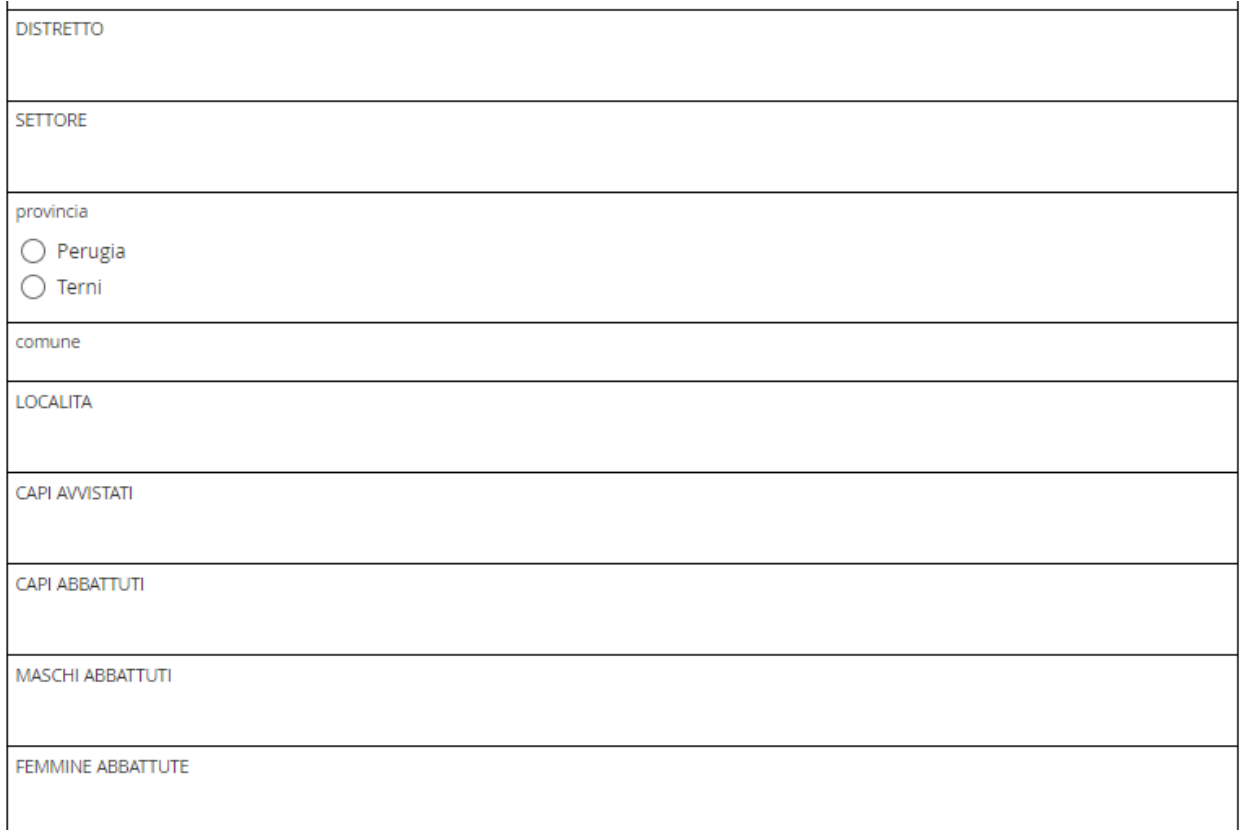

Da ultimo occorre compilare la tabella che permette di inserire i dati dei capi abbattuti, specificando, il **CODICE FASCETTA**, **SESSO, PESO a VUOTO, CLASSE DI ETA'** e **DENTI**

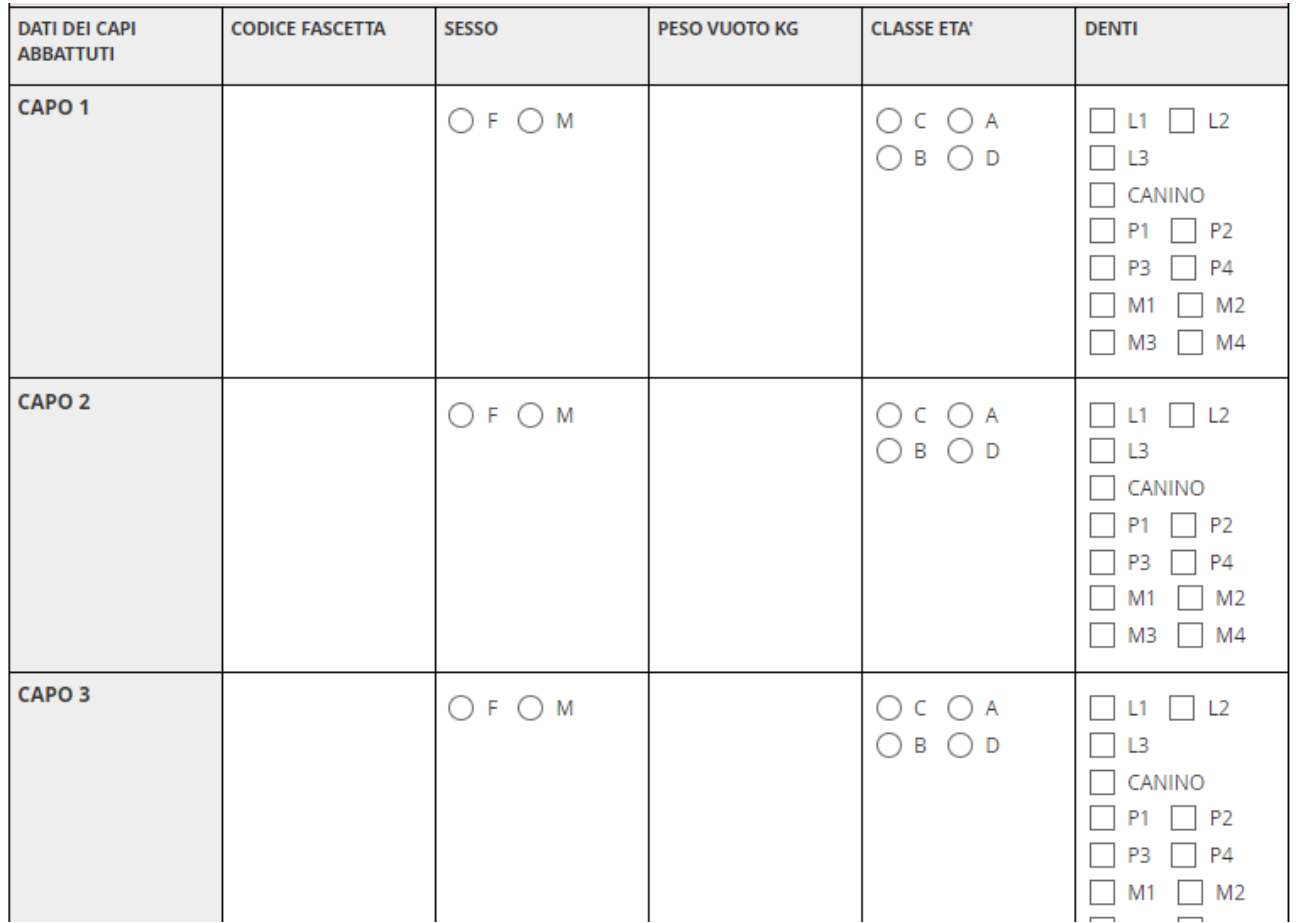

Salva progetto

 $\ddot{\mathbf{0}}$ 

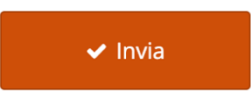

**PROGETTO**"

Se ci sono ancora dati da inserire si può salvare una bozza con "**SALVA** 

Se la compilazione è terminata, potete inviare **definitivamente** i dati al server regionale tramite il pulsante **Invia**

Per riaprire le bozze utilizzare il menu "Coda" a sinistra selezionando il pulsante posto sulla sinistra del questionario

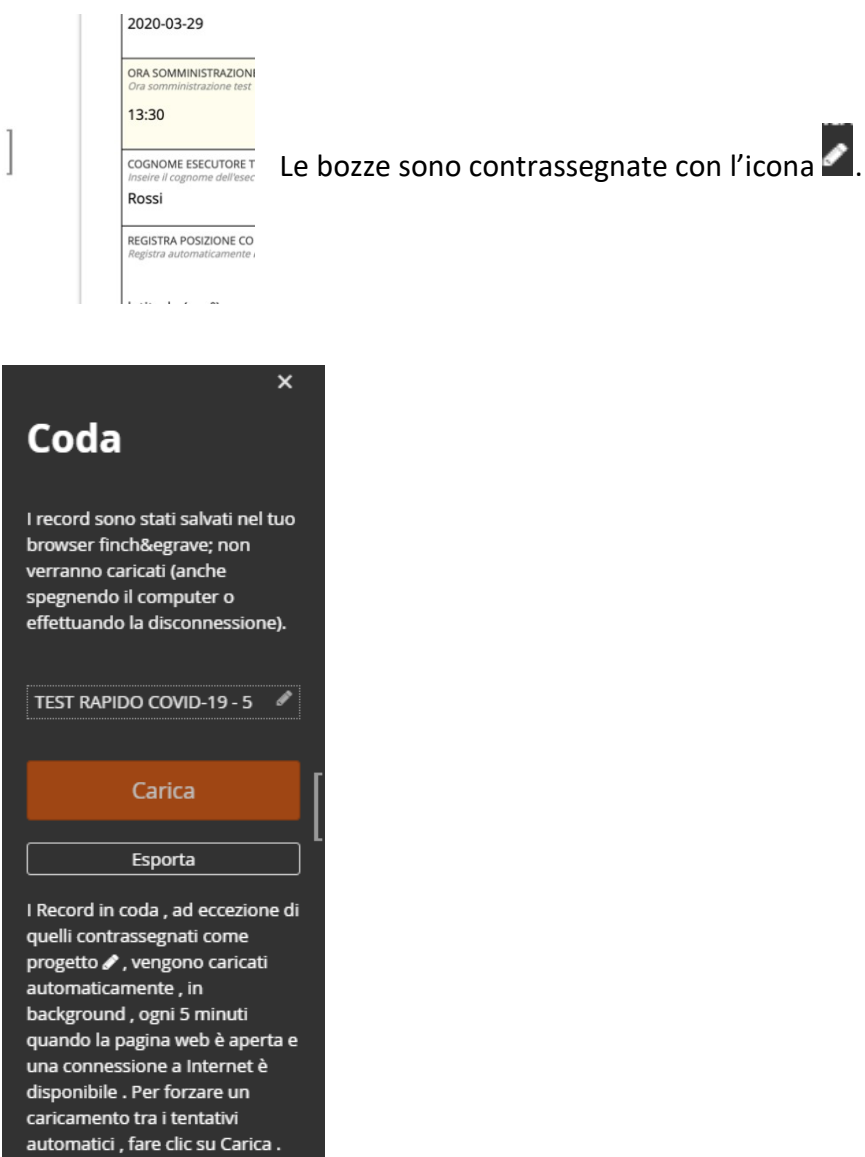

## **IMPORTANTE**

## **È importante sapere che:**

- **1. Il sistema tiene in memoria i dati anche se si spegne lo schermo del cellulare, del tablet o del PC. Quindi potete inviare in un momento successivo.**
- **2. Se vi trovate in un luogo dove non c'è campo o non c'è connessione dati, non importa. Il sistema tiene in memoria i dati e li invia al server appena tornerete in una posizione dove c'è connessione.**